## **Creating a New Entity**

To create a new entity, you must have the Entity View and Entity Create permissions. The entity wizard takes you through the configuration of basic entity settings. For computer type entities, see Creating a New Computer Type Entity .

## **To create a new entity:**

- 1. Go to **Entities** > **Entities** and select an entity group.
- 2. Click **New**. The **Add Entities to your Organization** page is displayed.

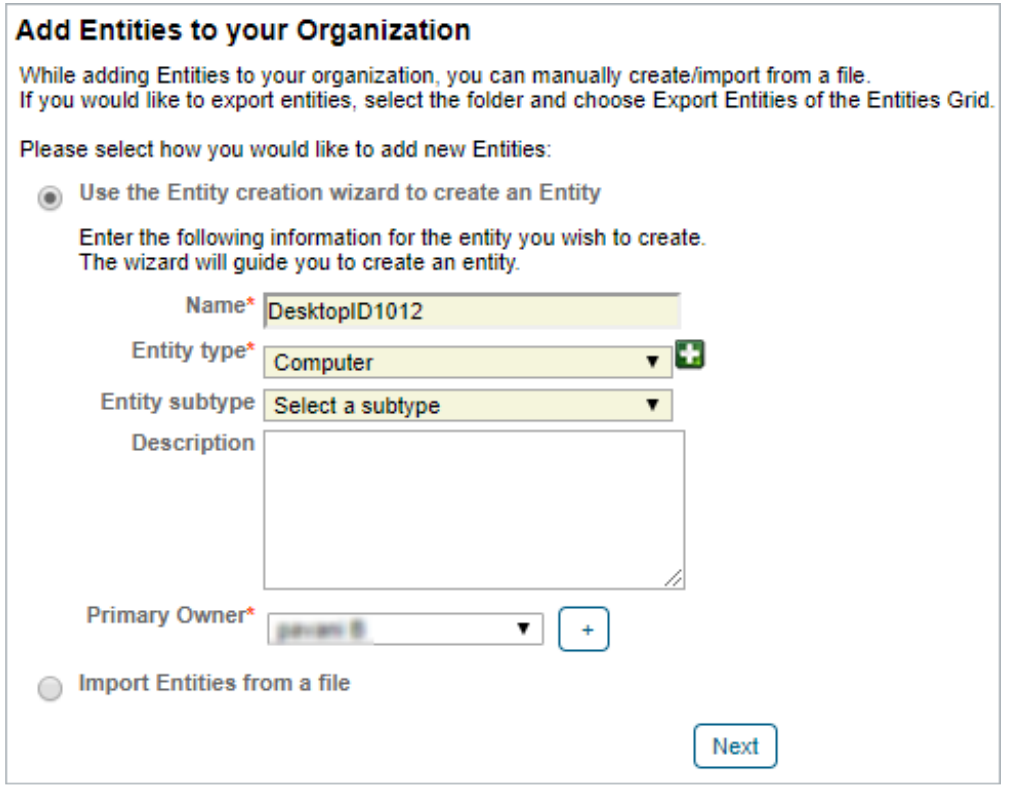

The Add Entities to your Organization page.

3. Set the name, type, and owner and then click**Next**. The **Create a Computer** wizard appears, showing the **Organization** wizard page.

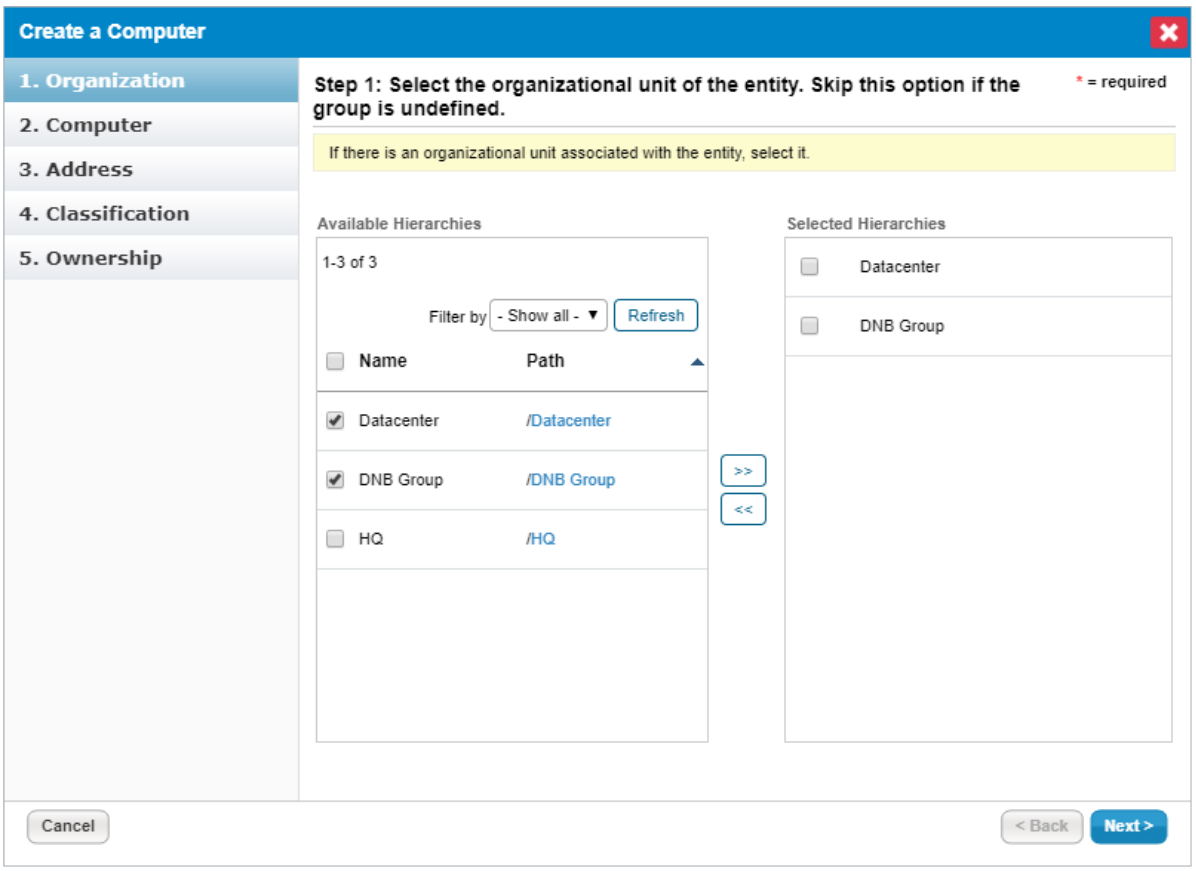

The Organization wizard page.

4. Select the organizational group to automatically set the organization fields. Skip this step if the organization has not been configured.

For more information on organizational groups, see Defining a New Organization.

5. Click **Next**. Click **Next** again. The **Address** wizard page appears.

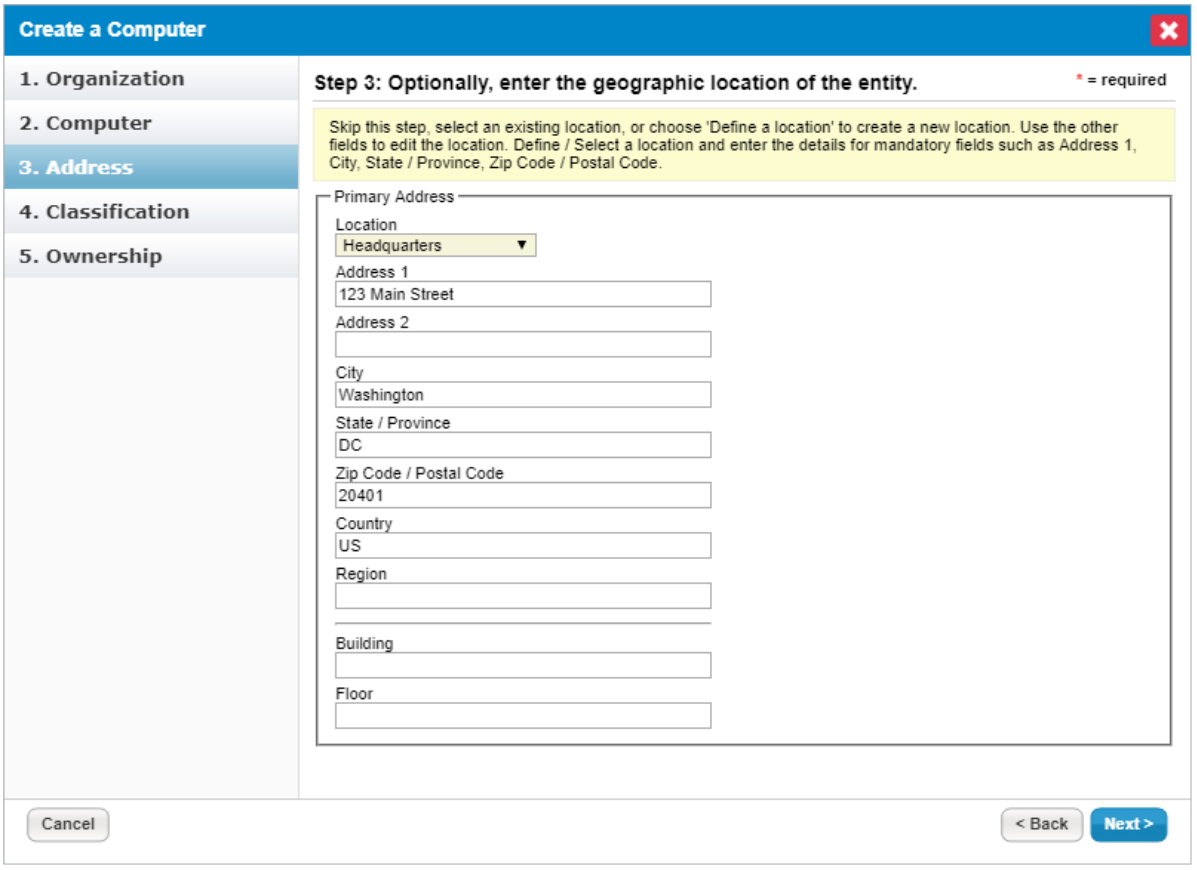

The Address wizard page.

6. Enter the address and click**Next**. The **Classification** page is displayed.

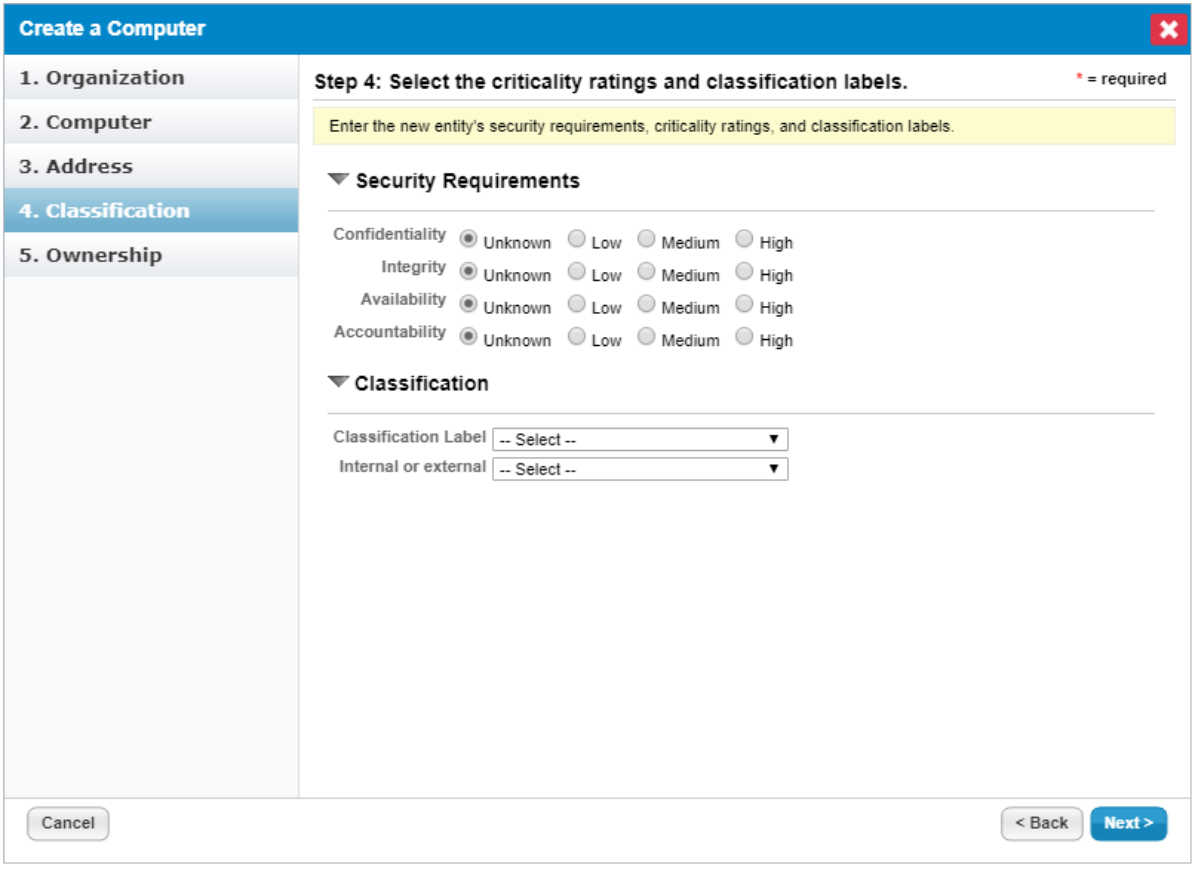

The Classification wizard page.

7. Select the criticality setting . The **Ownership** page is displayed.

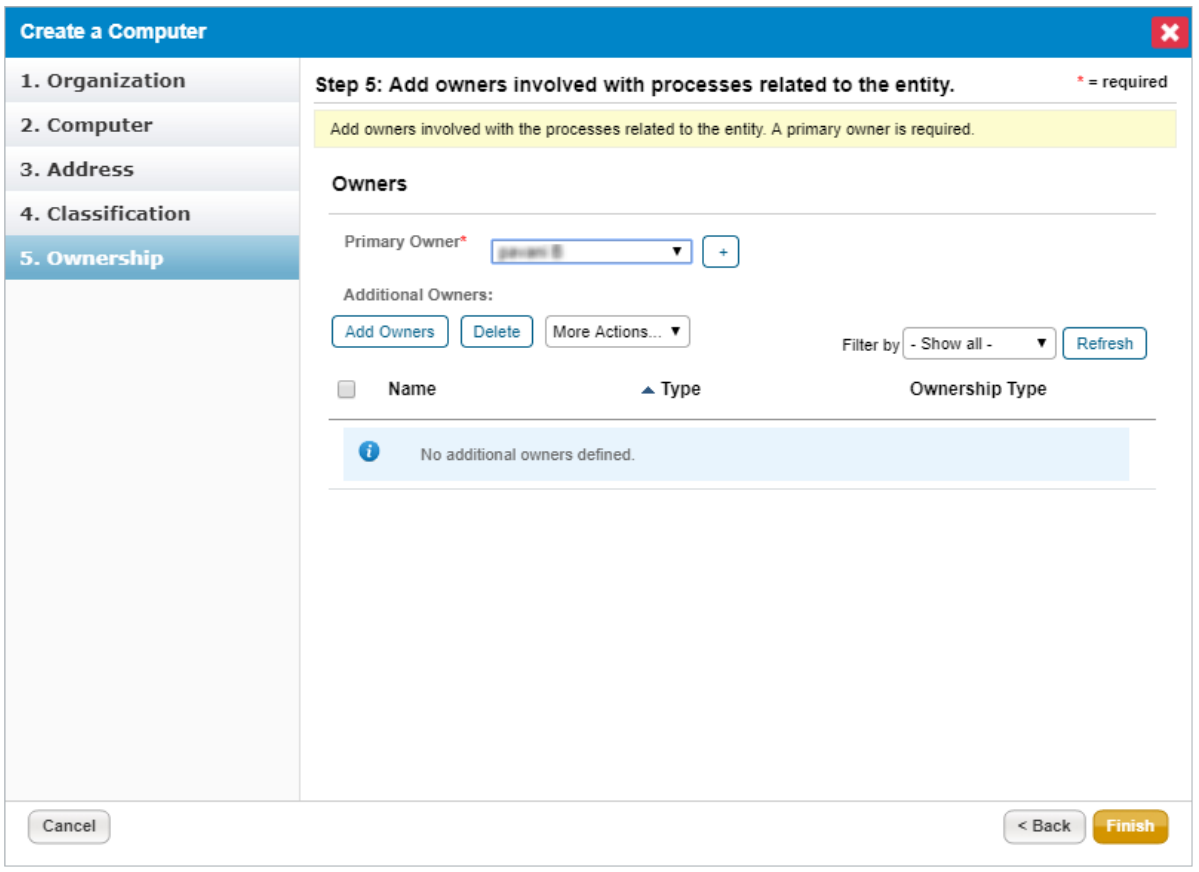

The Ownership wizard page.

- 8. Change the primary owner and assign other users as owners. SeeConfiguring Owners . While it is possible to import an entity without a primary owner, or to delete an entity's primary owner, many operations require that each entity has a primary owner. Creating a program that references an entity without a primary owner, for example, will cause an error**.**
- 9. Click **Finish**.

The entity is added to the system. If the entity is part of a dynamic group, an assessment automatically launches the entity depending on the program settings.